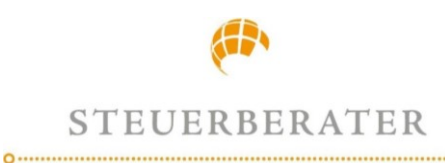

# **Signieren eines Dokuments mit FP Sign**

Wir benötigen Ihre Unterschrift! - Das geht mit uns einfach, papierlos und digital mit FP Sign. Diese Anleitung hilft Ihnen, elektronische Dokumente mit FP Sign sicher und einfach zu unterschreiben.

# **1. Schritt – Öffnen der E-Mail**

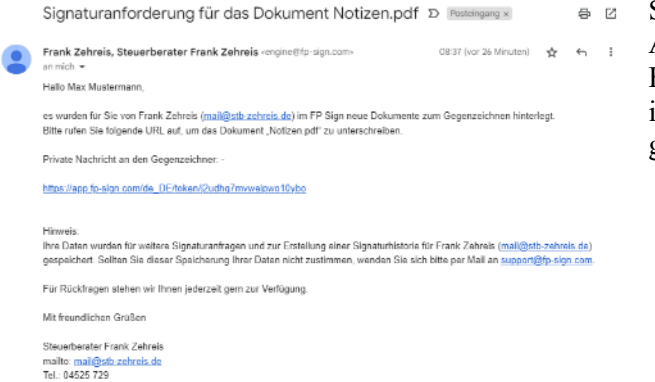

Sie erhalten von uns eine E-Mail mit der Anforderung zur Signierung eines Dokuments. Bitte klicken Sie auf den Zugangslink, damit Sie in das Signatur-Partner-Portal von FP Sign gelangen.

### **2. Schritt – Zwei-Faktor-Authentifizierung**

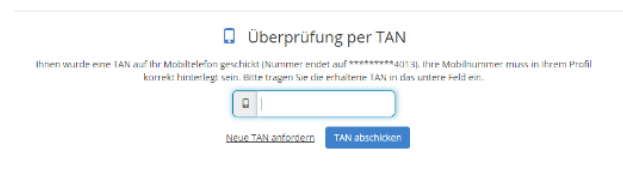

Sobald Sie über den Link das Signieren starten, öffnet sich die Internetseite von FP Sign mit der Überprüfung Ihrer Identität. Dazu erhalten Sie eine SMS mit einer TAN-Nummer auf die uns bekannte Mobilfunknummer. Die erhaltene TAN-Nummer geben Sie bitte in die Eingabemaske ein und bestätigen Sie [TAN abschicken].

#### :<br>Hallo Max Mustermann!<br>Schlendoo behneit Nelunadil ee forkâtride Dokumentenvorschau Dokument signieren<br>Libroader reenvooren Dokument signieren<br>uitz varier reersoorte<br>0 Britanieren<br>0 Britanieren und despren<br>0 Britanieren –  $1000 + 10 \rightarrow$ **TELESTING**  $\frac{\partial}{\partial \Omega}$ Bestänigung<br>wite one annebegögsene noches museute transmatiguneren.<br>antonnet mes versioningst an biotese second coopsy.  $\Box$ in the development and<br>Intane development and and the company of the company of the company of the company of the company of the company of the company of the company of the company of the company of the company of the company of the company of the company of the comp

**3. Schritt – Lesen und Prüfen des Dokuments**

Nun öffnet sich die Startseite von FP Sign mit Ihrem Dokument und den Optionen zum Einfügen Ihrer digitalen Unterschrift. Lesen und prüfen Sie das bereitgestellte Dokument.

In der Dokumentenvorschau auf der rechten Seite bietet Ihnen die Navigationsleiste folgende Optionen:

- Vollbild
- Vergrößern
- Verkleinern
- Seite vor und zurück
- Speichern

Steuerberater Frank Zehreis Plöner Straße 9 23623 Ahrensbök

Fon. +49 (0)4525-729<br>Fax. +49 (0)4525-2857<br>Mobil. +49 (0)172-2025608

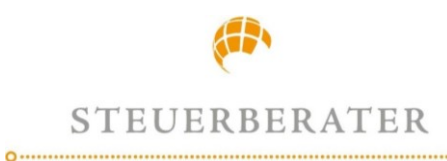

## **FRANK ZEHREIS**

### **4. Schritt – Dokument signieren**

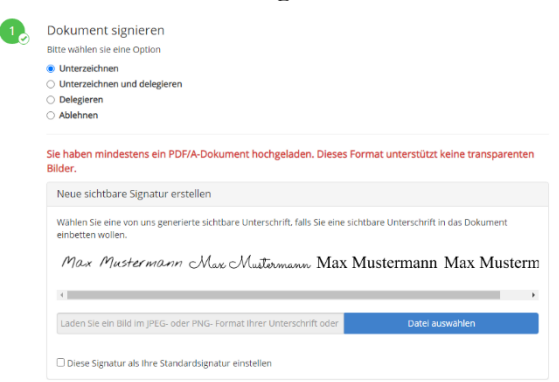

Entscheiden Sie als nächstes, ob Sie dieses Dokument unterzeichnen möchten. Zum Unterschreiben setzen Sie die Option - Unterzeichnen- auf der linken Seite. Wählen Sie nun eine generierte Signatur, oder laden Sie Ihre Unterschrift als Bilddatei hoch. Die Signatur wird mit Datum und Uhrzeit in das Unterschriftsfeld eingefügt.

### **5. Schritt – Bestätigung**

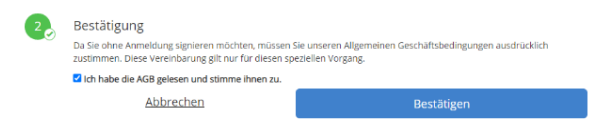

Im letzten Schritt stimmen Sie bitte den AGBs zu und mit dem Klick auf [Bestätigen] übersenden Sie uns Ihr digital signiertes Dokument.

> Steuerberater Frank Zehreis Plöner Straße 9 23623 Ahrensbök

Fon. +49 (0)4525-729<br>Fax. +49 (0)4525-2857<br>Mobil. +49 (0)172-2025608

E-Mail: mail@stb-zehreis.de www.steuerberater-zehreis.de